2022 年 1 月 18 日 パソコンを使いこなす会

## EXCEL 講座

【第 20 回分科会のテーマ:-成績管理表-】

今回は、EXCEL の簡単な表計算について勉強します。合計や最高・平均・最低の関数につ いてはご存じの通りですから説明しません。乱数を生成する方法やランク付け関数は新しい手 法です。また、シートを保護して折角作成した関数を壊されないようにする方法も勉強します。

- 1. Excel ファイルの立ち上げ
- 2. 成績の入力
- 3. 空白セルのゼロを表示する
- 4. 列幅を揃える
- 5. 科目毎の最高・平均・最低

【具体的内容:-Google サービス-】

1. Excel ファイルの立ち上げ

「成績管理表.xlsx」をクリックして立ち上げる

- 2. 成績の入力
- C3 セル~G26 セルに点数を記入する
	- ① C3 セルに RANDBETWEEN 関数を入れ、範囲を (0,100) とする。 参考:≪エクセルの関数で乱数を生成する方法(範囲指定/固定/重複しない)≫ <https://office-hack.com/excel/random-number/>
	- ② C3 セルをコピーして、C3 セル~G26 セルに貼り付ける
	- ③ C3 セル~G26 セルをコピーして、「値の貼り付け」をする<==関数値の固定
- 3. 空白セルのゼロを表示する
	- ① [ファイル]-[オプション]-[詳細設定] の順にクリックする。
	- ② [次のシートで作業するときの表示設定] からワークシートを選ぶ。
	- ③ [ゼロ値のセルにゼロを表示する] チェック ボックスをオンにする。
- 4. 列幅を揃える等
	- ① B 列の列幅を適当に揃える(「B」と「C」の間の境界をダブルクリック)
	- ② C 列~I 列の列幅を「8.0」にする
	- ③ A3 セル~A26セルに連番を入れる
- 5. 科目毎の最高・平均・最低
- 6. 名前毎の合計
- 7. 名前毎のクラス順位
- 8. シートの保護
- 9. 表の編集
- 10. 印刷
- C27 セルに「国語」の最高点を入れる
- C28 セルに「国語」の平均点を入れる
- C29 セルに「国語」の最低点を入れる
- C27 セル~C29 セルをコピーして、D27 セル~H27 セルに貼り付ける
- 6. 名前毎の合計
	- H3 セルに C3 セル~G3 セルの合計点を入れる
	- H3 セルをコピーして、H4 セル~H26 セルに貼り付ける
- 7. 名前毎のクラス順位
	- I3 セルに RANK.AVG 関数を入力し、「降順」を指定する(「参照」の絶対参照に注意)
	- I3 セルをコピーして、I4 セル~I26 セルに貼り付ける 参考:≪順位を求める関数(RANK,RANK.EQ,RANK.AVG)の使い方:Excel 関数≫ [http://www.eurus.dti.ne.jp/~yoneyama/Excel/kansu/rank.htm](http://www.eurus.dti.ne.jp/%7Eyoneyama/Excel/kansu/rank.htm)
- 8. シートの保護

関数部分を修正されないようにパスワードを付けて保護する

- 入力許可範囲(C3 セル~G26 セル)を選択
- 「ホーム」タブ-「セル」Gr-「セルの書式設定」を選択
- 「セルの書式設定」窓で「保護」タブを選択
- 「ロック」のチェックを外し、「Ok」をクリック
- 編集禁止範囲(C27 セル~H29 セル)を選択
- 「ホーム」タブ-「セル」Gr-「セルの書式設定」を選択
- 「セルの書式設定」窓で「保護」タブを選択
- 「ロック」にチェックを付けて、「Ok」をクリック
- 編集禁止範囲(H3 セル~I26 セル)を選択
- 「ホーム」タブ-「セル」Gr-「セルの書式設定」を選択
- 「セルの書式設定」窓で「保護」タブを選択
- 「ロック」にチェックを付けて、「Ok」をクリック
- ⑬ 「校閲」タブ-「保護」Gr-「シートの保護」を選択
- ⑭ 「シートの保護」窓で右図の通りチェックを付けて パスワードを入力
- ⑮ 「Ok」をクリック
- ⑯ 「パスワードの確認」窓が開くのでパスワードを入 力して「Ok」をクリック

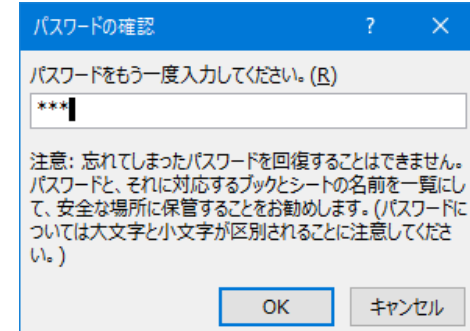

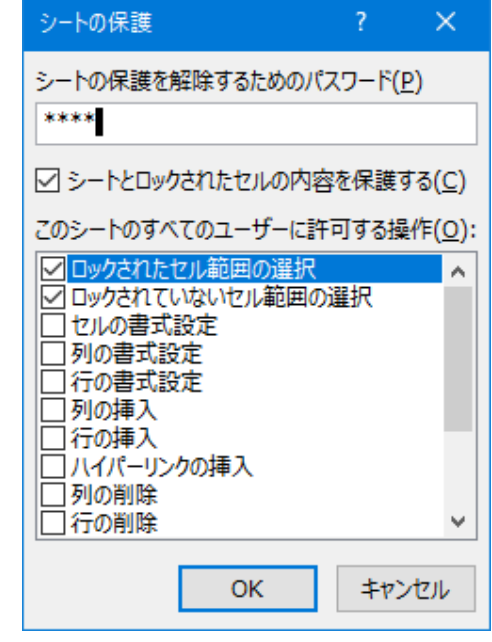

9. 表の編集

表の罫線、セルを結合して中央揃え等の編集をするには「シートの保護」を解除する必要があ る。

- ① 「校閲」タブ-「保護」Gr-「シートの保護の解除」を選択
- ② 「シートの保護の解除」窓でパスワードを入力して
- ③ 「Ok」をクリック

編集後、再度シートの保護をするには 8.シートの保護の⑬~⑯を実行する。

- 10. 印刷
	- ① 作成したシートを印刷する

以上